MF93D Let's go

Getting started with your device.

#### ZTE CORPORATION

NO. 55. Hi-tech Road South, ShenZhen, P.R.China Postcode: 518057

### LEGAL INFORMATION

Copyright © 2013 ZTE CORPORATION.

All rights reserved.

No part of this publication may be excerpted, reproduced, translated or Micro USB Port utilized in any form or by any means, electronic or mechanical, includ- OLED Screen ing photocopying and microfilm, without the prior written permission of Power Switch ZTE Corporation.

The manual is published by ZTE Corporation. We reserve the right to WPS Button make modifications on print errors or update specifications without prior

Version No · R1 0 Edition Time: 2013.04

Do not use the device in an enclosed environment or where heat dissipation is poor. Prolonged work in such space may cause excessive heat and raise ambient temperature, which may lead to automatic shutdown of the device for your safety. In the case of such event, cool the 2G/3G/4G device in a well-ventilated place before turning on for normal use.

### Getting to Know Your Device

#### Appearance

be different.

Indicators

The following figure is only for your reference. The actual product may

- External Antenna Connector
- (U)SIM Card Slot
- 6 RESET Button / microSD Card Slot

 microSD logo Missi is a trademark of SD Card Association. is only for your reference.

6 6 6

Please use the original external antenna if necessary.

When the device is powered on, the following icons will appear on the OLED screen, with the corresponding indicates listed in the table be-

| Indication                                            |
|-------------------------------------------------------|
| Network signal strength.                              |
| Network type. 2G, 3G, 4G icon will appear on the OLED |
| screen according to the network being connected.      |

# Connect to the Internet automatically.

Connect to the Internet manually. Roaming network indication.

New message received. Wi-Fi Status and number of the connected users. Battery power indication.

#### Connection Scenario

Your device supports two methods to go to Internet and supports multi- Insert the SIM card. clients for surfing on the Internet at the same time. The following figure

device.

Installing Your Device

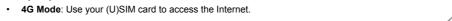

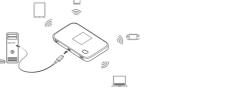

Insert the microSD card. Internet Wi-Fi Mode: Your device will connect to other WLAN de- Open the microSD card cover. vice (hotspot device, wireless router, etc.) via Wi-Fi to access the

## NOTE:

Do not pull the cover rudely, as it is connected with the device.

2) Insert the microSD card into the microSD slot. The following picture shows the correct inserting direction. You will hear a click when the microSD card locks in place.

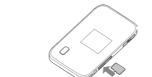

3) Close the microSD card cover.

Wireless Router

# Connecting to Your Device

Via Wi-Fi

- 1. Power on your device directly. It will take 1~2 minutes to initialize.
- 2. Use your normal Wi-Fi application on the client to search for the available wireless networks.

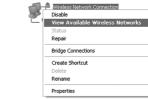

#### NOTE: Please set the client to obtain an IP address automatically referring to the chapter "Configuring Your PC", and then the client will get an IP address like "192.168.0.100". . Select the SSID of your device, and then click Connect. The follow-

ing picture is only for your reference.

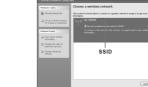

4. Input the password, and then click Connect

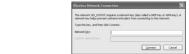

 There may require the password for Wi-Fi connection, please check the label on your device to get the default.

- Double press the WPS button, and then the SSID and Wi-Fi key will display on the OLED screen.
- 5. Wait a moment, and then the client will connect to your device suc-

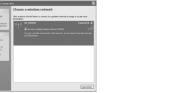

### Via USB Cable

1. Connect to the device.

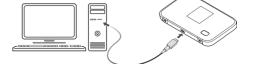

2. Power on your device.

3. The OS detects and recognizes new hardware and finishes the installation automatically.

NOTE: If the Windows operating system does not launch installation automatically, you can run the installation program in path of My Computer > ZTEMODEM.

4. Wait a moment, and then the client will connect to your device successfully

Accessing the Internet

After the client connected to your device successfully, you can access the Internet in the Automatic or Manual mode. The default mode is Automatic.

Operations

|          | - p                                                     |
|----------|---------------------------------------------------------|
| utomatic | Your device will connect to the Internet automatically, |
| ulomalic | and your clients can surf on the Internet directly.     |
|          | Login the webGUI configuration page, and select Set-    |
| anual    | tings > Network Settings > Dial-up Settings > Man-      |
|          | ual, and then click Home > Connect / Disconnect.        |

4G Mode

Mode

If you want to modify the detailed parameters of your device, please login the webGUI configuration page by visiting http://192.168.0.1 or http://m.home. The default password is admin.

### Internet Wi-Fi Mode

- 1. Login the webGUI configuration page.
  - Select Settings > Internet Wi-Fi.
  - 3. Set the Internet Wi-Fi Switch and Preferred Network, and then

#### click Apply. NOTE:

You need to Enable the Internet Wi-Fi Switch and select Wi-Fi.

IMPORTANT: Your device does not support Micro/Nano or any other

nonstandard SIM cards. To avoid device damage, please do not use

Internet. The WLAN device has already connected to the Internet.

The subnet must be deferent between your device and other WLAN

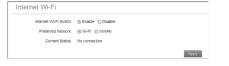

4. Connect to the WLAN device.

There are two methods for your reference

- Select the listed SSID, and then click Connect.
- ► Click Add, input the WLAN device information in the Add Wi-Fi Hotspot area, and then click Apply

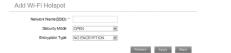

5. After your device connected to the WLAN device successfully, you can access the Internet

Search for Computers..

Map Network Drive...

Disconnect Network Drive...

### Configuring Your PC

Follow the following steps and figures for Windows XP to configure the Internet Protocol for your Wi-Fi connection.

1. Right-click My Network Places, and then select Properties.

2. Right-click Wireless Network Connection, and then select Properties.

Disable

Create Shortcut

Rename

☑ 圓QoS Packet Scheduler

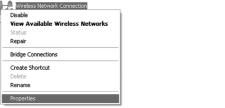

figuration.

To the Owner

Select Internet Protocol(TCP/IP), and then click Properties.

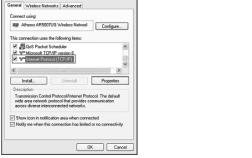

4. Select Obtain an IP address automatically and Obtain DNS on. Turn your device off if necessary. Consult a physician or the server address automatically, and then click OK to finish the conmanufacturer of the medical device before using your device.

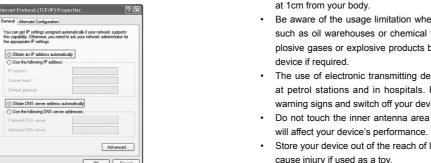

### Warning and Notice

General Alternate Configuration

Obtain an IP address automatically

Obtain DNS server address automatically

Use the following DNS server addresses:

Use the following IP address:

Subnet mask:

· The device is for indoor use only. Do not use the device outside. · Some electronic devices are susceptible to electromagnetic inter-The device does not support DFS. ference sent by your device if inadequately shielded, such as the Please use original accessories or accessories that are authorized. electronic system of vehicles. Please consult the manufacturer of Using any unauthorized accessories may affect your device's peryour device before using if necessary.

when your device is working.

Usina Your Device

formance, and violate related national regulations about telecom Operating your device may interfere with medical devices like hearterminals. ing aids and pacemakers. Please always keep them more than 20 centimeters away from such medical devices when they are turned

- Avoid using your device near or inside metallic structures or establishments that can emit electromagnetic waves. Otherwise it may
- . The device complies with RF specifications when the device is used influence signal reception. Your device is not waterproof. Please keep it dry and store in a
- Be aware of the usage limitation when using your device at places shady and cool place. Do not use your device immediately after a sudden temperature such as oil warehouses or chemical factories, where there are explosive gases or explosive products being processed. Turn off your change. In such case, it will produce dew inside and outside your device, so don't use it until it becomes dry.
- The use of electronic transmitting devices is forbidden in aircrafts. Handle your device carefully. Do not drop, bend or strike it. Otherat petrol stations and in hospitals. Please observe and obey all wise your device will be damaged. warning signs and switch off your device in these conditions.
- Do not touch the inner antenna area if not necessary. Otherwise it can undertake repair work. Operating temperature range of 0°C ~ +35°C and humidity range of
- Store your device out of the reach of little children. Your device may 5% ~ 95% are recommended. About your Adapter
- Do not touch the metallic parts of your device so as to avoid a burn Adapter shall be installed near the equipment and shall be easily accessible.

Using Battery

and fire.

explosion.

Manufacturer: **ZTE Corporation** 

The plug considered as disconnect device of adapter.

#### Model: ZTE MF93D

- - v. Power failures, surges, fire, flood, accidents, actions of thi parties or other events outside ZTE's reasonable control.
  - vi. Usage of third-party products, or usage in conjunction with th party products provided that such defects are due to the co bined usage.
  - vii. Any other cause beyond the range of normal usage intended the Product.

refund for the Product from ZTE under the above-mentioned situations.

for defective or nonconforming items, and is in lieu of all other warranties, expressed, implied or statutory, including but not limited to Do not change the built-in rechargeable battery in your device by yourself. The battery can only be changed by ZTE or ZTE authorized ser-

 This warranty does not apply to defects or errors in the Product · No dismantling by non-professionals and only qualified technicians

Do not disassemble or modify the battery.

vice provider.

**Limited Warranty** 

recycle place. Do not put it in familial rubbish.

Reasonable abrasion

Never use any charger or battery damaged or worn out.

Return the wear-out battery to the provider or put it in the appointed

- ii. End User's failure to follow ZTE's installation, operation or maintenance instructions or procedures.
- iii. End User's mishandling, misuse, negligence, or improper installation, disassembly, storage, servicing or operation of the Product.

### iv. Modifications or repairs not made by ZTE or a ZTE-certified in-

| hird  |                     | You need to install the software. Run to                    |
|-------|---------------------|-------------------------------------------------------------|
|       | Can not establish   | stallation program in path of My Com                        |
| nird- | the USB connection  | ZTEMODEM.                                                   |
| om-   | between your device | <ul> <li>If the driver of your device is abnorma</li> </ul> |
|       | and PC              | please reinstall the software. You nee                      |
| l for |                     | stall the software first.                                   |
|       |                     |                                                             |

Problem

End User shall have no right to reject or return the Product, or receive a Problem Suggested Solution Make sure the Wi-Fi function is active. Press This warranty is End User's sole remedy and ZTE's sole liability the WPS button to enable or disable Wi-Fi function. Can not establish

The client connected

access the Internet

Wi-Fi mode, the

the Internet

Can not visit the

webGUI configura

to the device can not

Type the correct network key (Wi-Fi pass-

Make sure your (U)SIM card is available.

Check WAN Connection mode setting.

firm your APN settings.

Contact with your service provider and con-

Make sure the other WLAN device has al-

Make sure that the subnet of your device and

Enter the correct address. The default ad-

dress is http://192.168.0.1 or http://m.home

Only use one network adapter in your PC

ready connected to the Internet.

Do not use any proxy server.

the other WLAN device is different

Change the location to find a place with good

word) when you connect to the device.

| imitation of Liability                                                  |                      |   | Time the conset actional law (M) Filesco                                                                                                    |
|-------------------------------------------------------------------------|----------------------|---|----------------------------------------------------------------------------------------------------|
|                                                                         | and onom             |   | the Internet protocol (TCP/IP) properties.                                                                                                    |
| of the law.                                                             | and client           |   | ent can obtain an IP address automatically in                                                                                                    |
| purpose, unless otherwise required under the mandatory provisions       | between your device  | • | Check the IP address to make sure your cli-                                                                                                    |
| the implied warranties of merchantability and littless for a particular | the Wi-Fi connection |   | Observation of the servation of the serv |
|                                                                         | the Mi Fi connection | • | Refresh network list and select the correct SSID.                                                                                                    |
|                                                                         |                      |   |                                                                                                    |

### ZTE shall not be liable for any loss of profits or indirect, special, inci-

dental or consequential damages resulting from or arising out of or in connection with using of this product, whether or not ZTE had been advised, knew or should have known of the possibility of such damages, including, but not limited to lost profits, interruption of business, cost of capital, cost of substitute facilities or product, or any downtime cost.

### Troubleshooting

|    | 1 10010111          |   | ouggootou oolution                          |
|----|---------------------|---|---------------------------------------------|
| rd |                     | • | You need to install the software. Run the i |
|    | Can not establish   |   | stallation program in path of My Compute    |
| d- | the USB connection  |   | ZTEMODEM.                                   |
| n- | between your device | • | If the driver of your device is abnormal,   |
|    | and PC              |   | please reinstall the software. You need un  |
| or |                     |   | stall the software first.                   |
|    |                     |   |                                             |

Suggested Solution

| Problem            | Suggested Solution                                                                                                    |
|--------------------|----------------------------------------------------------------------------------------------------|
| About the password | <ul> <li>Press the WPS button twice, and then the SSID and Wi-Fi connection password appear on the screen.</li> <li>The default password of the webGUI configuration page is admin.</li> <li>If you changed the password and forgot the new password, you need to restore the device to the factory default settings.</li> </ul> |
| About the device   | <ul> <li>Press the reset button, the device will reset to the default settings.</li> <li>If there is any exception while using the device, please press and hold the Power Button for about 10 s, and the device will restart.</li> </ul>                                                                                        |

For more assistance, please:

- Send E-mail to mobile@zte.com.cn
- Visit http://www.zte.com.cn

Call Service Hotline: +86–755–26779999

Do not short-circuit the battery, as this can cause excessive heat

Do not store the device in hot areas or dispose of it in a fire to avoid